# ZOOMのダウンロード について

### ◆IOS(iPhone/iPad)からのダウンロード

①下記URLをクリックし、「App Store」の「ZOOM Cloud Meetings」を開く。 ↓↓↓

<https://apps.apple.com/jp/app/zoom-cloud-meetings/id546505307>

※こちらのQRコードを読み取っていただいても結構です。 ↓↓↓

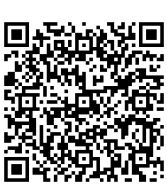

②ダウンロードする。 ZOOM Cloud Meetings Zoom

「ビジネス」内1位<br><del>\*\*\*\*</del> 453

ダウンロードの際に ありません。

個人情報や金銭を求められることは、 類似のアプリにご注意ください。 また、学校とやり取りをする分には、 「サインイン」(アカウントを登録する)も 必要ありません。

## ◆ Androidからのダウンロード

①下記URLをクリックし、「Play ストア」の「ZOOM Cloud Meetings」を開く。 ↓↓↓

<https://play.google.com/store/apps/details?id=us.zoom.videomeetings>

※こちらのQRコードを読み取っていただいても結構です。 ↓↓↓

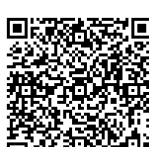

②ダウンロードする。

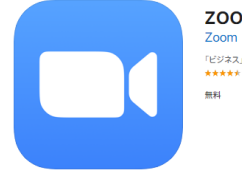

**ZOOM Cloud Meetings [44]** 「ビジネス」内1位<br>★★★★★ 4.5.3.5万件の評価

ダウンロードの際に 個人情報や金銭を求められることは、 ありません。 類似のアプリにご注意ください。 また、学校とやり取りをする分には、 「サインイン」(アカウントを登録する)も 必要ありません。

## ◆パソコンからのダウンロード

#### ①下記URLをクリックし、「ダウンロードセンター」の **「ミーティング用Zoomクライアント」**をダウンロードする。 ↓↓↓

[https://zoom.us/download#client\\_4meeting](https://zoom.us/download#client_4meeting)

#### ※他にもいくつかダウンロードできるものが出てきますが、 **「ミーティング用Zoomクライアント」**を選ぶ。

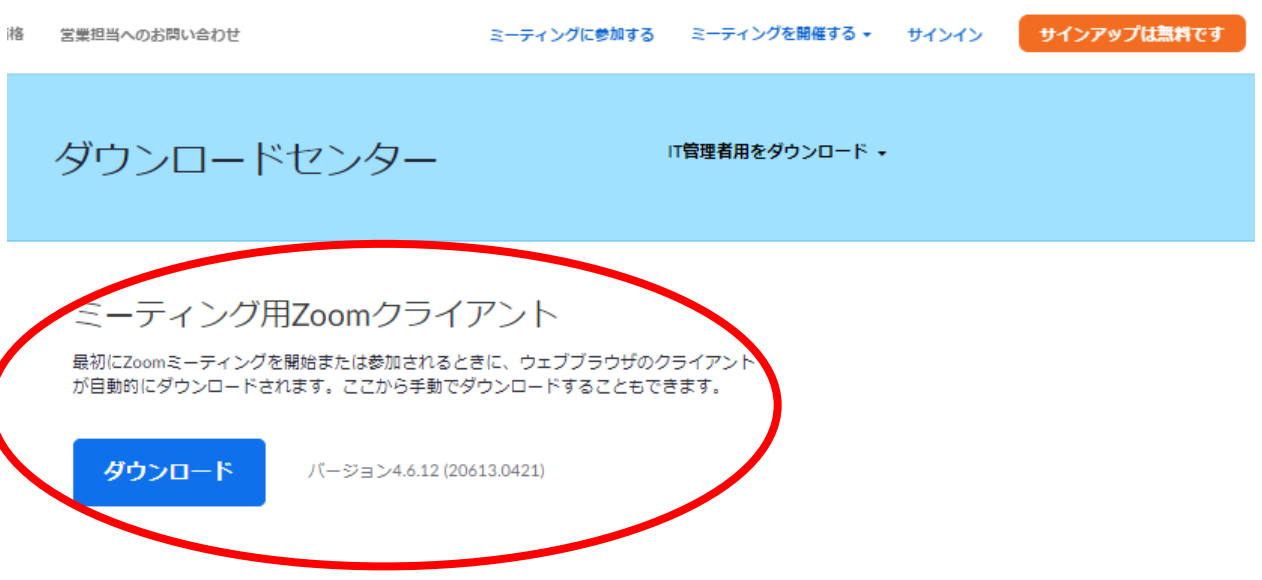

#### Microsoft Outlook用Zoomプラグイン

Outlook用ZoomプラグインをインストールするとMicrosoft Outlookツールバー上にボタン が表示され、1回のクリックでミーティングの開始や日程の設定を実行できるようになりま す。

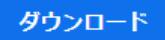

バージョン4.8.20547.0412

イレネヘル ハラビート レビティ

ダウンロードの際に 個人情報や金銭を求められることは、 ありません。 類似のアプリにご注意ください。 また、学校とやり取りをする分には、 「サインイン」(アカウントを登録する)も 必要ありません。